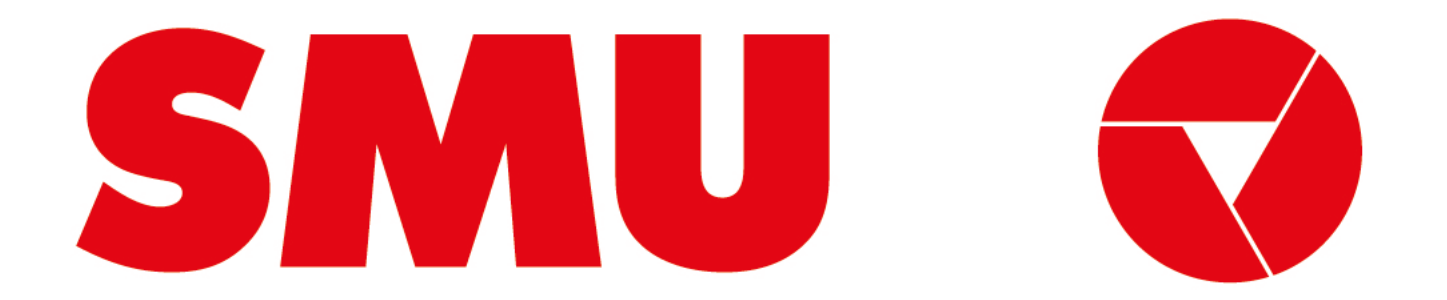

### **Guías para proveedores**

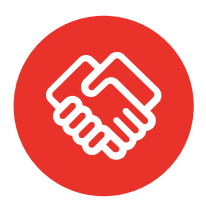

**¿Para que fue creada esta guía?** Porque siempre estamos preocupados de tener una comunicación clara contigo, creamos guías con información sobre el uso de la Plataforma Ariba

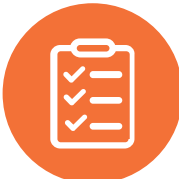

**¿Qué voy a encontrar en esta guía?** En esta guía podrás encontrar un paso a paso sobre "Cómo firmar un contrato en Docusign"

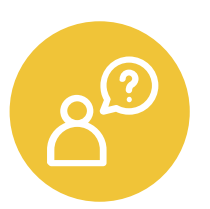

**¿Dónde encuentro soporte de la Plataforma Ariba?** Ante cualquier problema que se presente en la plataforma, puede solicitar asistencia vía correo electrónico o telefónica con el equipo de soporte de Ariba Network. El paso a paso lo encontrarás en la guía "Cómo cargar un ticket de soporte" que podrás encontrar dentro de este mismo portal

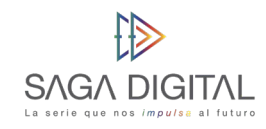

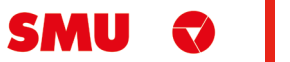

## **Qué tipo de proveedor soy**

SMU trabaja con 2 grupos de proveedores: comerciales e indirectos. Estos a su vez pueden ser proveedores nuevos o legados. Te explicamos las diferencias a continuación:

#### **Por tipo de proveedor Por tipo de relación**

- Proveedor **Comercial:** si los productos y/o servicios que nos entregas están destinados para que SMU venda al usuario final, eres considerado un Proveedor Comercial. Desde ya, muchas gracias por ayudarnos a funcionar de la mejor manera.
- Proveedor **Indirecto:** si los productos y/o servicios que nos estregas están destinados para que SMU ejecute su operación, eres considerado un Proveedor Indirecto. Desde ya, muchas gracias por ayudarnos a que funcionen nuestras operaciones de forma diaria.

- Proveedor **Nuevo:** si recién vas a comenzarás a hacer negocios con nosotros, eres considerado un proveedor nuevo. Desde ya, muchas gracias por unirte, estamos muy felices de comenzar a realizar negocios contigo.
- Proveedor **Legado:** si eres actualmente un proveedor de SMU o de alguna de nuestra filiales, eres considerado un proveedor legado. Desde ya, muchas gracias por trabajar con nosotros, esperamos poder seguir haciendo negocios contigo.

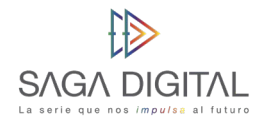

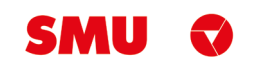

**CÓMO FIRMAR UN CONTRATO EN DOCUSIGN**

Proveedor Comercial e Indirecto

SMU Q

and the control of the control of

**Comencemos**

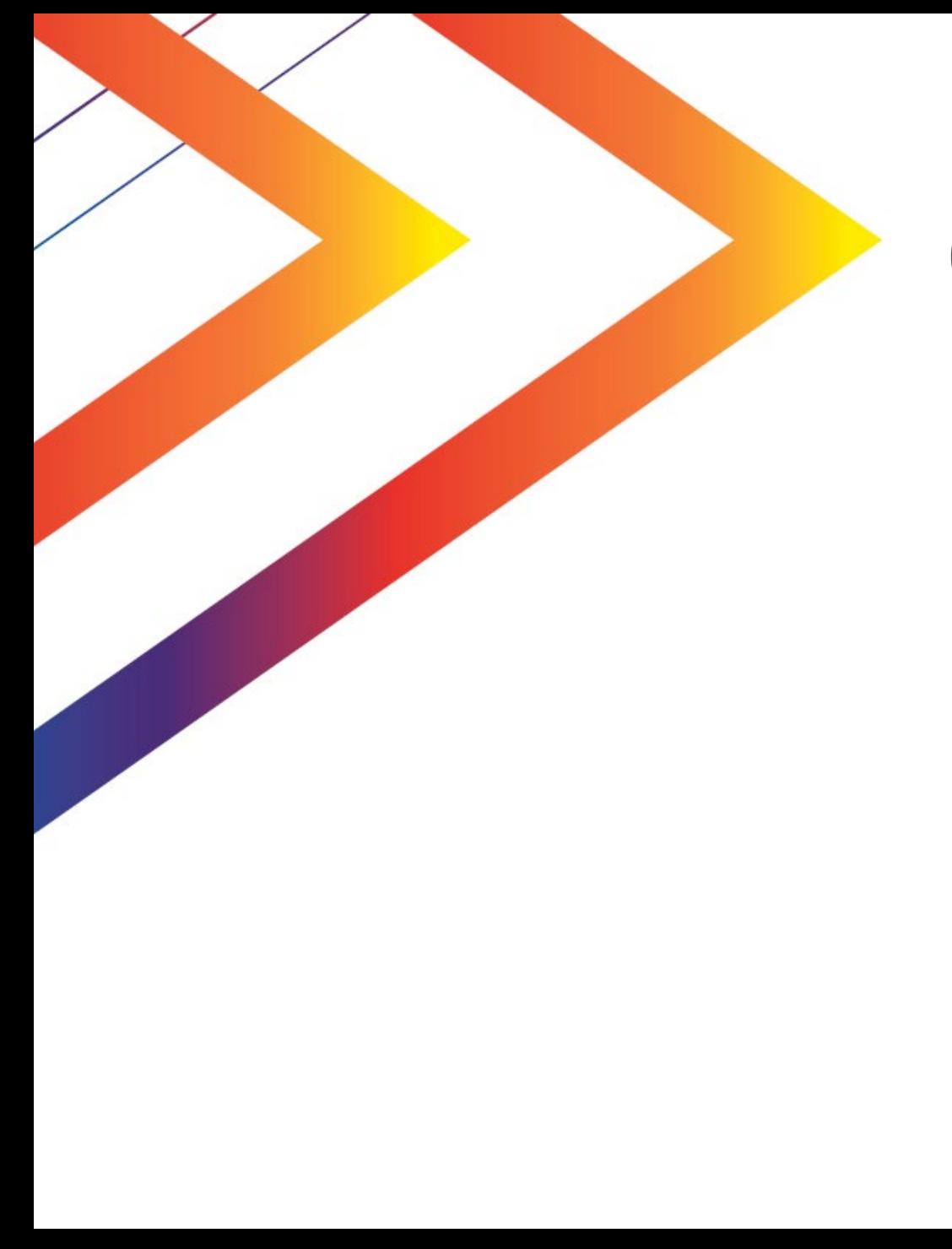

# **Contenido**

6 Firma de contrato en DocuSign

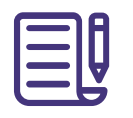

SMU utiliza **DocuSign** como plataforma de firma electrónica **para los contratos** que se negociaron a través de Ariba.

Cuando SMU le envíe un contrato para firmar, usted recibirá un correo de DocuSign similar a este en donde deberá hacer click en el botón **"Revisar Documento"** para continuar:

Le recomendamos altamente hacer este procedimiento a través de un celular o una tablet ya que en estos podrá dibujar con su dedo o un lápiz touch la firma.

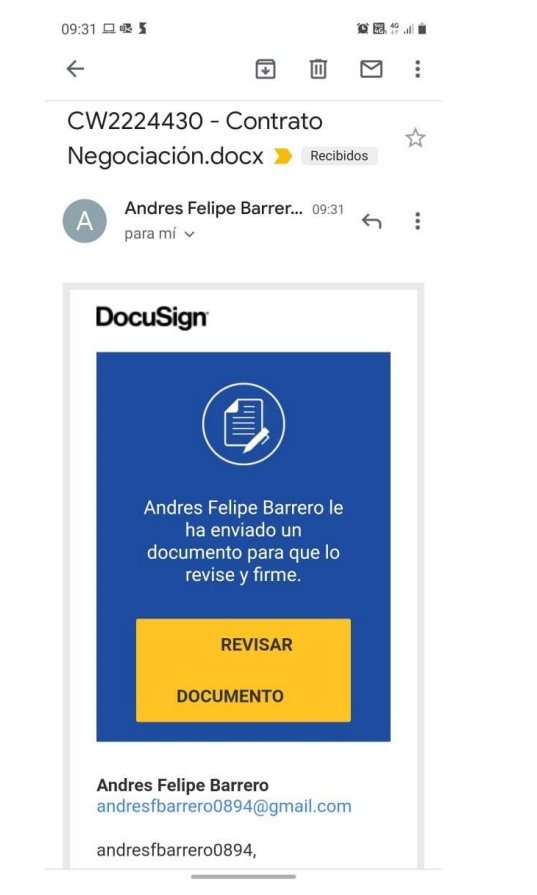

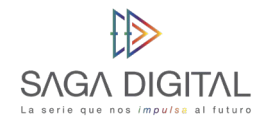

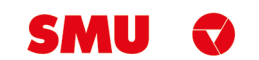

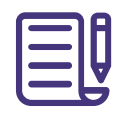

Se le abrirá el explorador de su dispositivo y lo **direccionará** a la página de **DocuSign** donde deberá hacer **click en el botón "Continuar"** que está en la esquina inferior derecha:

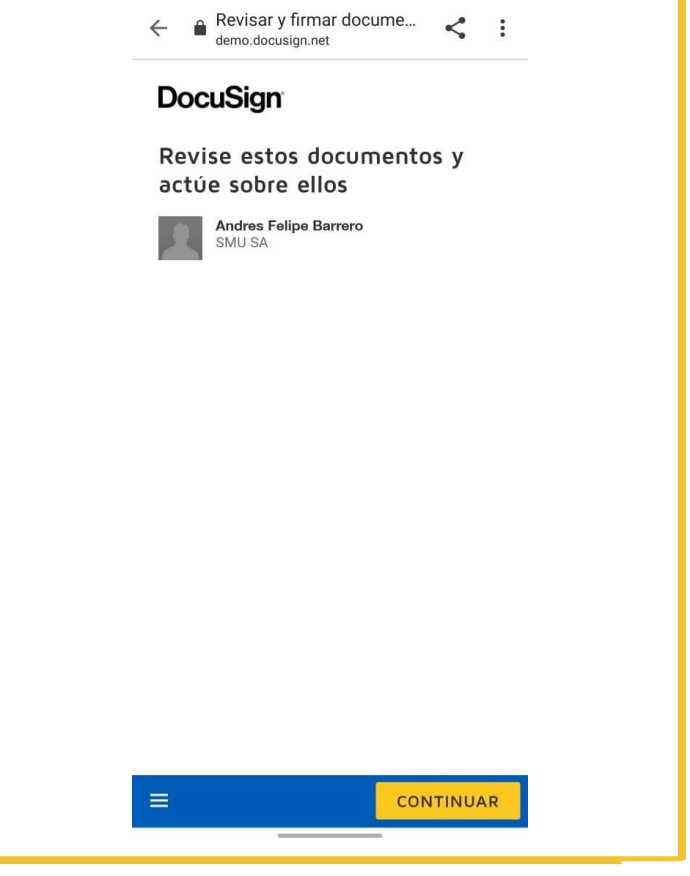

資訊普通會

09:32 四旦喔 •

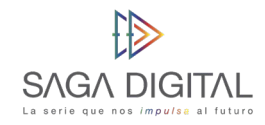

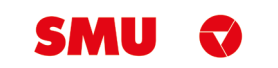

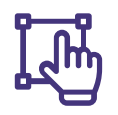

Esta acción hará que **se abra el contrato** y usted podrá revisarlo, por última vez, si así lo desea. Haga **click en el botón "Inicio"** que está en la esquina superior derecha para ir directamente a firmar:

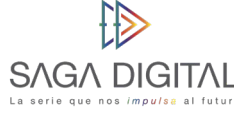

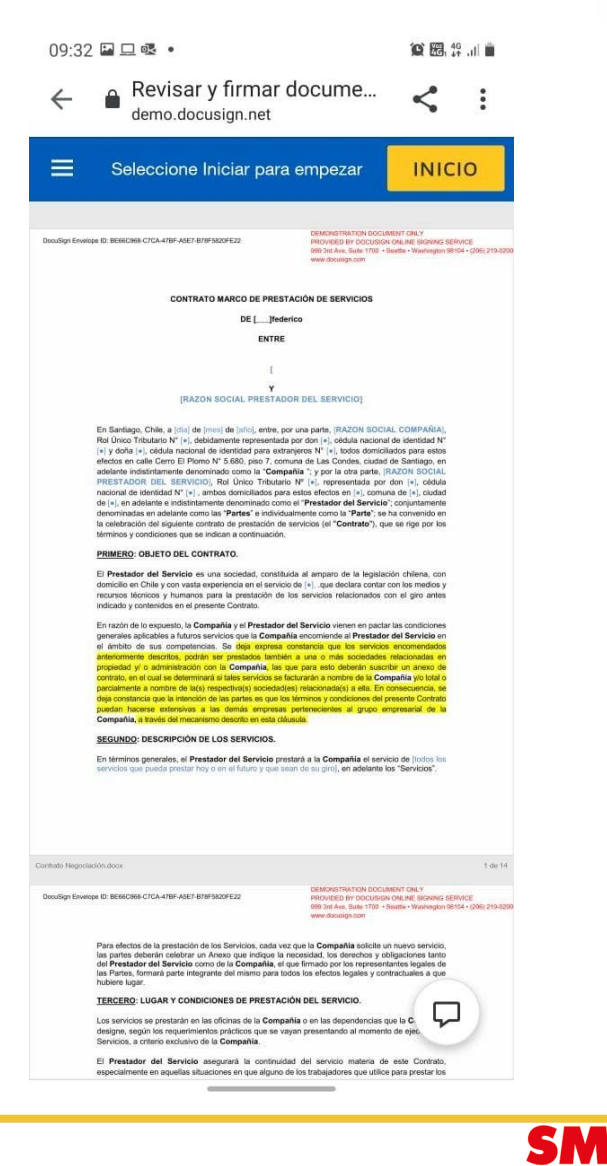

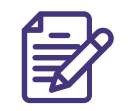

Cuando usted vea el **icono de una flecha hacia abajo**, significa que se **requiere su firma** o su mosca en ese lugar:

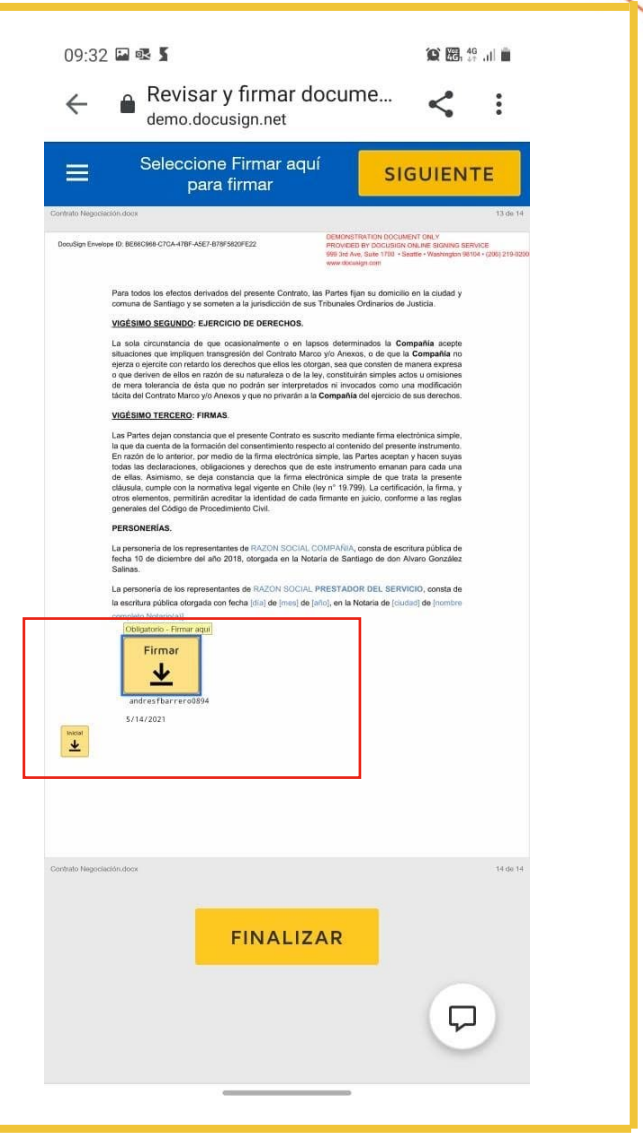

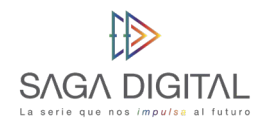

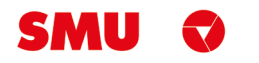

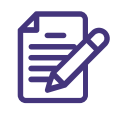

Haga click sobre el icono **para firmar**, esto le abrirá otra ventana con un cuadro en blanco para que pueda:

**1.** Seleccionar Estilo de Firma

**2.** Dibujar su firma, ya sea con el dedo o un lápiz touch:

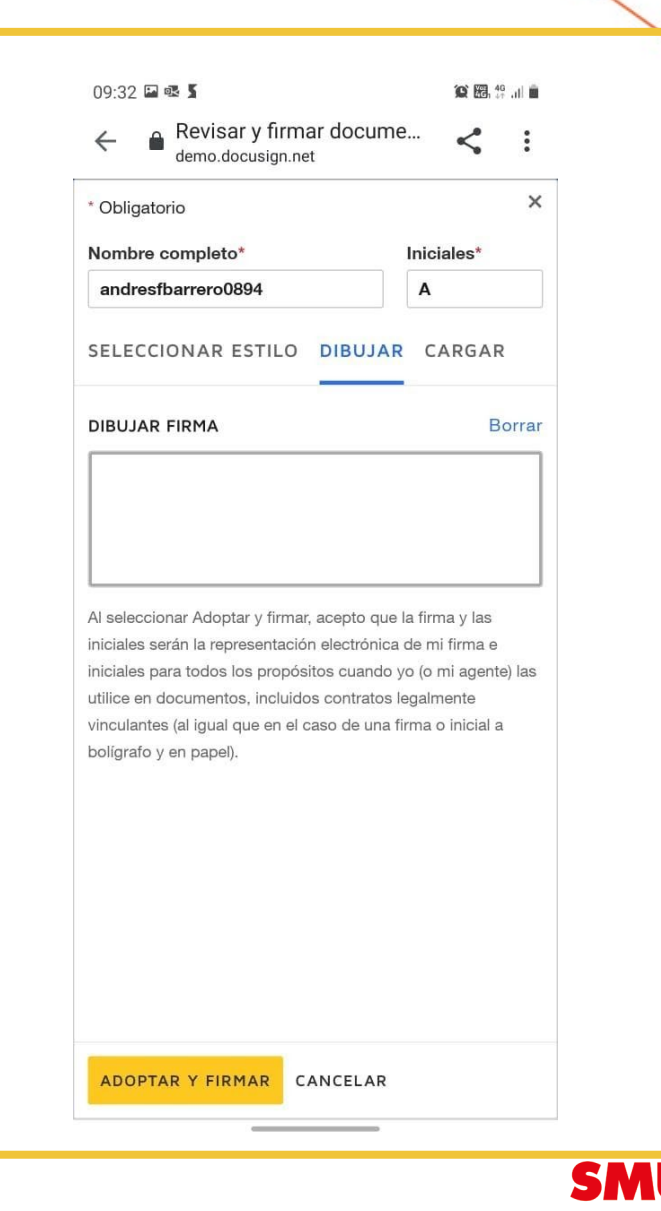

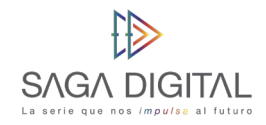

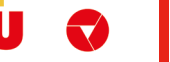

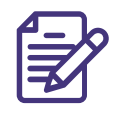

Si el proveedor prefiere dibujar la firma, debe realizar lo siguiente:

Dibuje su **firma dentro del recuadro** y cuando se sienta cómodo con el trazo haga click en el botón **"Adoptar y firmar"**. Puede repetir el trazo de su firma tantas veces quiera usando el enlace "borrar" que está encima de la caja donde dibuja.

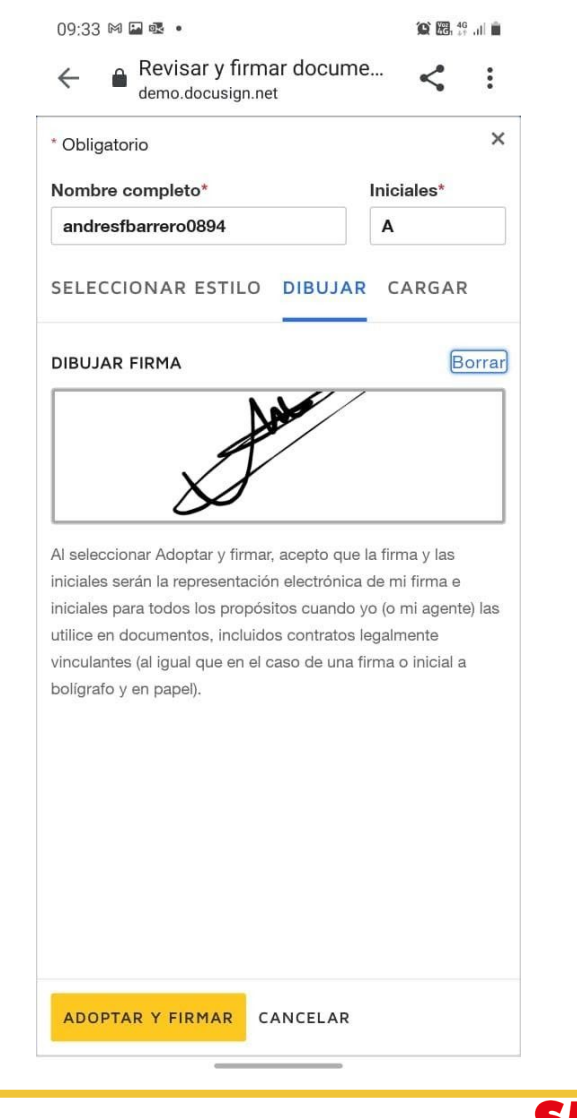

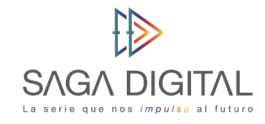

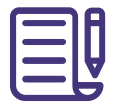

Cuando haya adoptado la firma, volverá a la **vista del contrato**, pero está vez se **reemplazará el ícono por su trazo**:

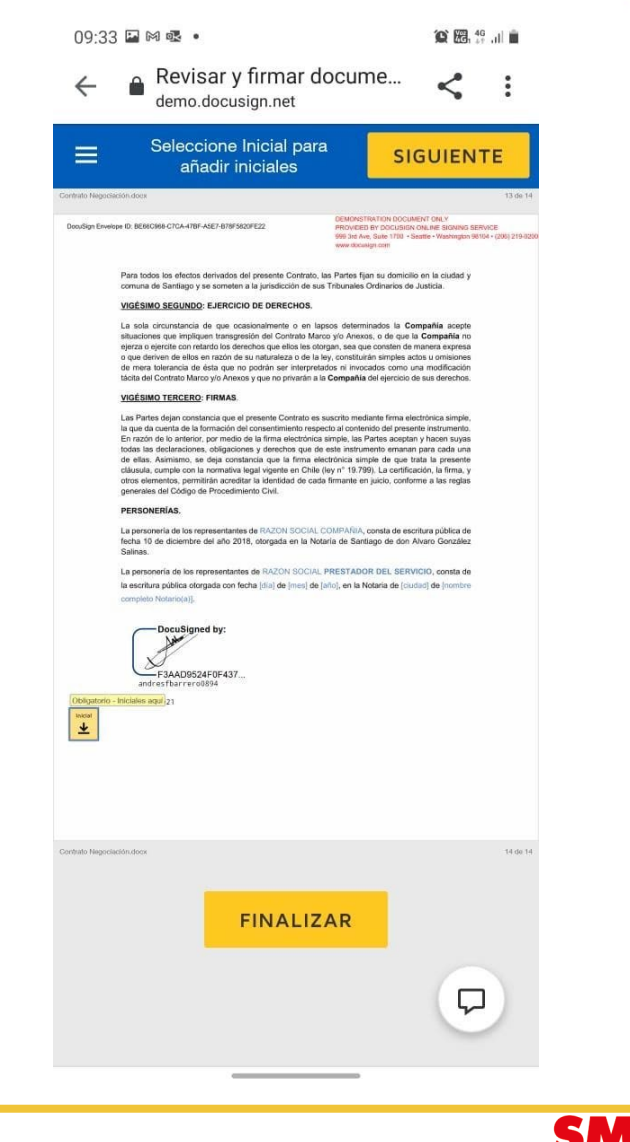

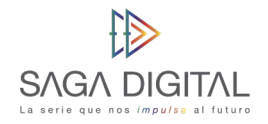

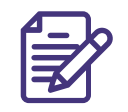

La firma en DocuSign se conoce como **"Iniciales".** En caso de que se lo requiera, haga el mismo procedimiento de seleccionar el tipo de firma o dibujar como lo hizo con la firma:

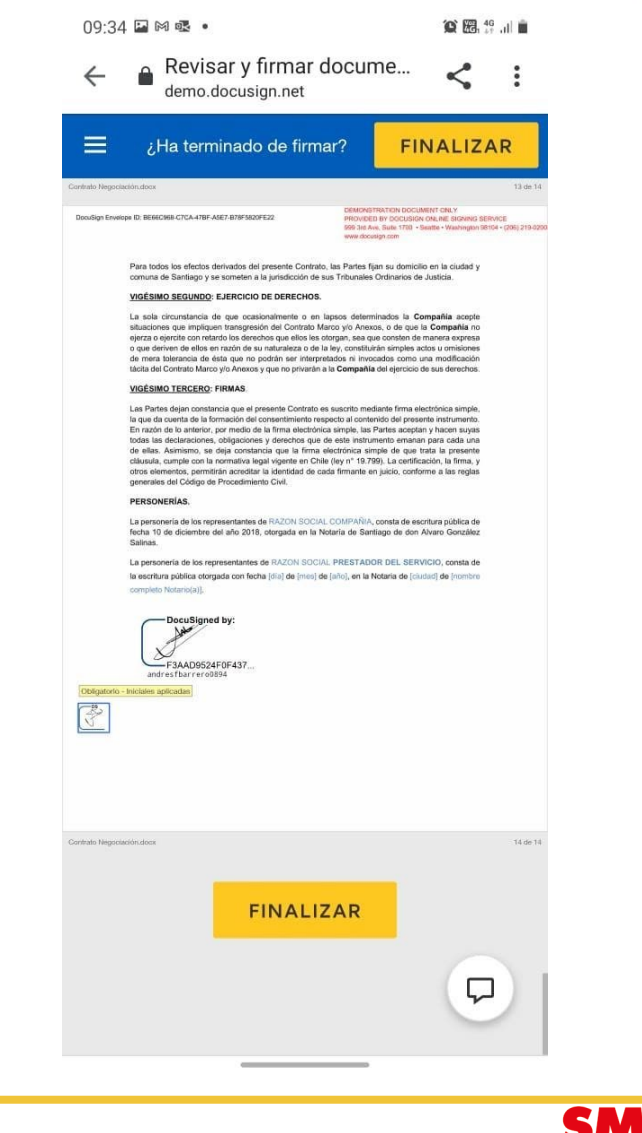

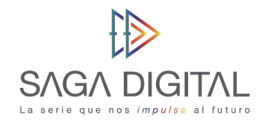

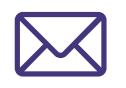

Cuando haya terminado haga click sobre el botón **"Finalizar"** y una vez que todas las personas responsables de firmar hayan firmado, usted **recibirá un correo** confirmando que se ha finalizado correctamente todo el proceso de firma y adicionalmente traerá adjunto el **PDF final firmado** por todas las partes:

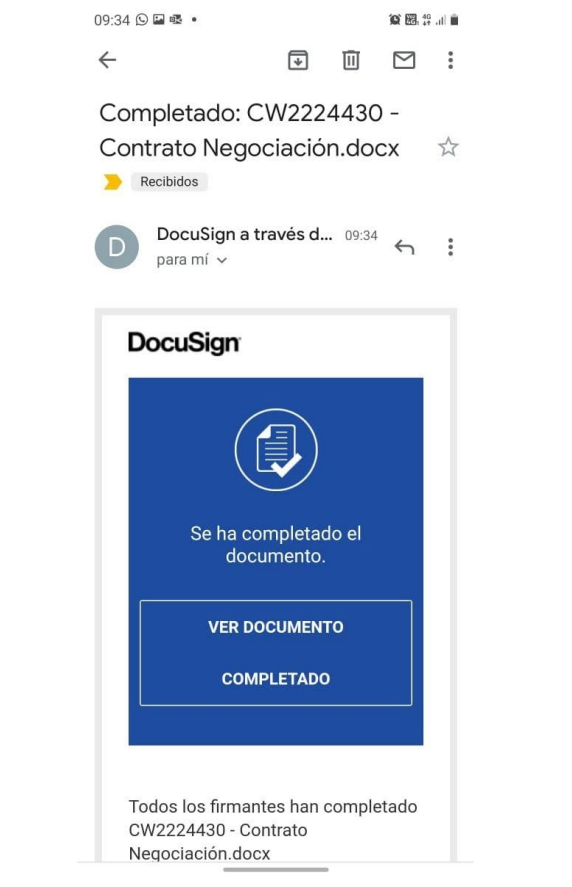

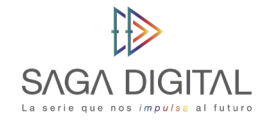

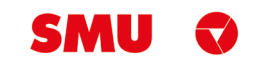

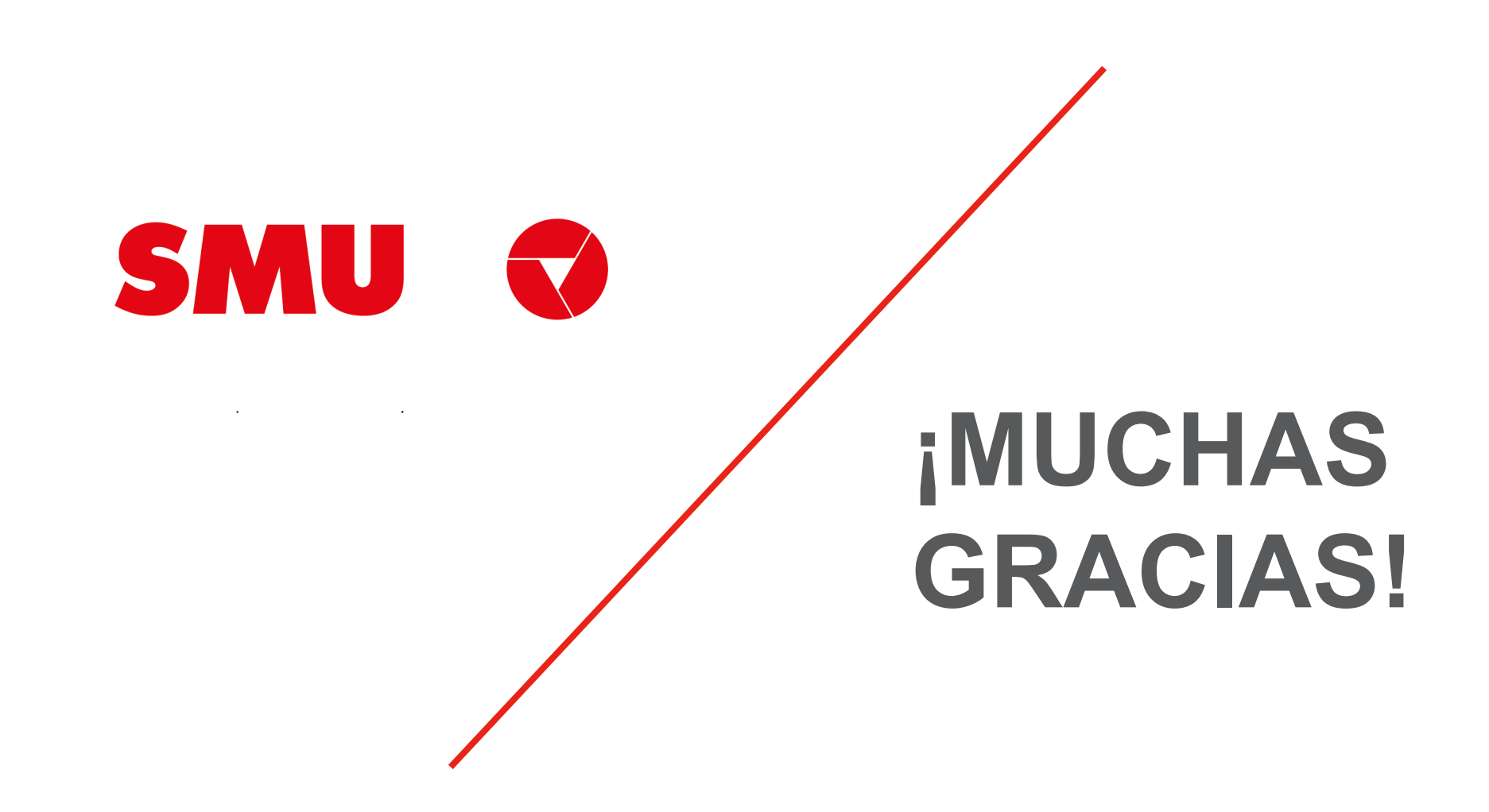